# Anvisningar angående distansinfon under läsåret 2022–2023

(Updaterad 16.9.2022)

Kom ihåg att alltid meddela Ansökningsservicen om den bestämda tidpunkten för infon (ansokningsservice@aalto.fi) oberoende av om infotillfället ordnas på distans eller som live-info.

Infotillfällena ordnas med hjälp av Zoom-kommunikationsprogrammet. Zoom förenar videoförhandlingar, online-möten, chat och mobilsamarbete, och finns tillgängligt för personalen och studeranden vid Aaltouniversitetet.

Mer information om Zoom: https://www.aalto.fi/sv/services/zoom-snabbguide

Obs! Vår praxis är att inte spela in infona.

### Före distansinfot:

- 1. Läs igenom presentationsmaterialet minst en gång före infotillfället.
- 2. Tänk på svaren för de möjliga frågorna från publiken som ställs i skolningsmaterialet.
- 3. Kontrollera i god tid före infot, att din internetanslutning fungerar, och att de inställningarna för ljud och video som behövs för presentationen är i skick.
- 4. Stäng de program du inte behöver på din dator och onödiga sidor i din webbläsare.
- 5. Kontrollera att det är lugnt att arbeta i rummet där du håller distansinfotillfällen genom att eliminera övriga störande faktorer (t.ex. sätt din telefon på ljudlös).
- 6. Städa upp/ordna rummet, varifrån du håller infotillfället, så att bakgrunden som syns till publiken är ren (t. ex. inga tvättberg, diskar eller flaskor i bakgrunden)
- 7. Öppna din röst före du börjar ditt distansinfotillfälle, 5-10 minuter borde räcka.
- 8. Försöka ha en bra hållning genom presentationen, och kom ihåg att tänka på en bra bildvinkel för kameran. Det lönar sig att sätta datorn så, att bildvinkeln är riktad mot ansiktet är så rakt som möjligt (vid behov kan man höja datorn).
- 9. Kontrollera, att du har lämplig belysning i rummet, var du håller din presentation. Det är viktigt att ditt ansikte inte syns mörkt ut, så var god och försök hitta den bästa bildvinkel för ljuset. Naturligt ljus som lyser framifrån är oftast bättre än lampan som lyser uppifrån.
- 10. Förbered dig gärna med extramaterial: ifall du t. ex har kursarbeten, som du kan visa för att kanske bättre konkretisera dina egna studier för åhörarna, kan du använda dem i distansinfotillfället. Notera att du inte behöver visa dina egna kursarbeten, men konkreta exempel är alltid intressanta, och publiken kan få mycket ur dem.
- 11. Ifall du håller infotillfället med en annan studerande, kom ihåg att komma överens om era roller och vem som berättar om vilka saker. Då kommer presentationen att gå bättre.

### ZOOM-preparationer

- 1. Ladda ner och installera Zoom-programmet på din dator. Logga in i Zoom och kontrollera att det fungerar på din dator.
- 2. Skapa ett Zoom-mötesrum genast efter du har kommit överens om tidpunkten för infot, och skicka en inbjudan till mötesrummet som länk till läroanstaltens lärare.
- 3. Ifall du inte har använt Zoom tidigare, rekommenderar vi att du först skapar ett övningsrum för mötet, där du kan testa olika funktioner i Zoom före det aktuella besöket.

### Hur att skapa ett mötesrum i Zoom

Börja med genom att skaffa dig en Zoom-lisens. Lisensen får du genom att logga in på **aalto.zoom.us** -sidan med din Aalto-e-postadress och lösenord.

Bekanta dig med Zoom-snabbguiden, och följ anvisningarna: https://www.aalto.fi/sv/services/zoom-snabbguide

Efter du har laddad ner Zoom, logga in i programmet med din egen Aalto-användar-id.

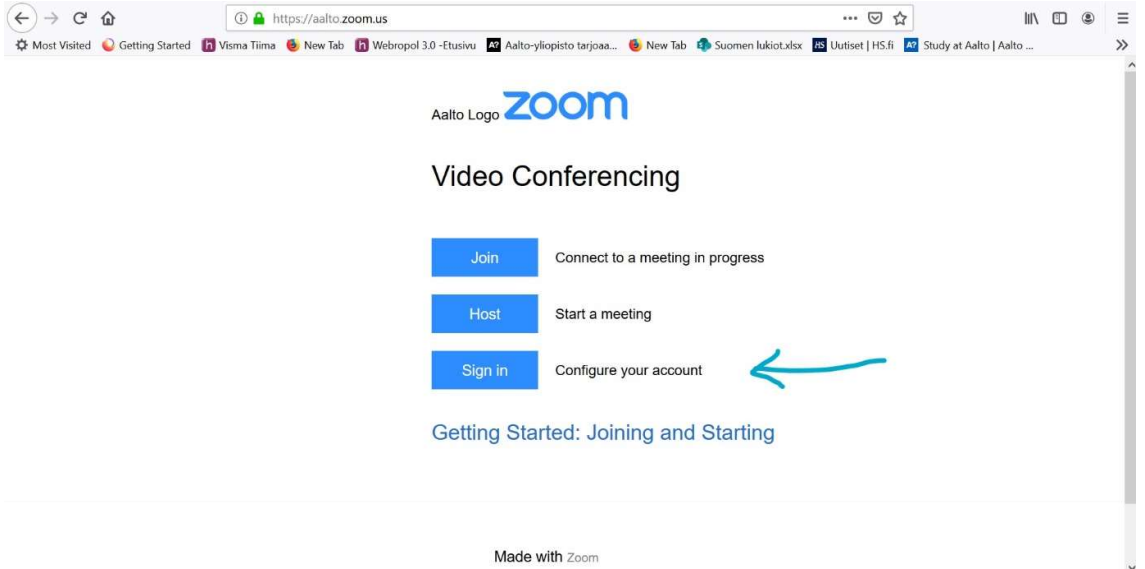

Efter du har loggat in öppnar systemet en sida där du kan se uppgifterna i din profil. Under Profile-punkten välj Meetings.

Mötesrummet skapas genom att välja Schedule a Meeting. OBS! Det kan också väljas från menyn på toppen.

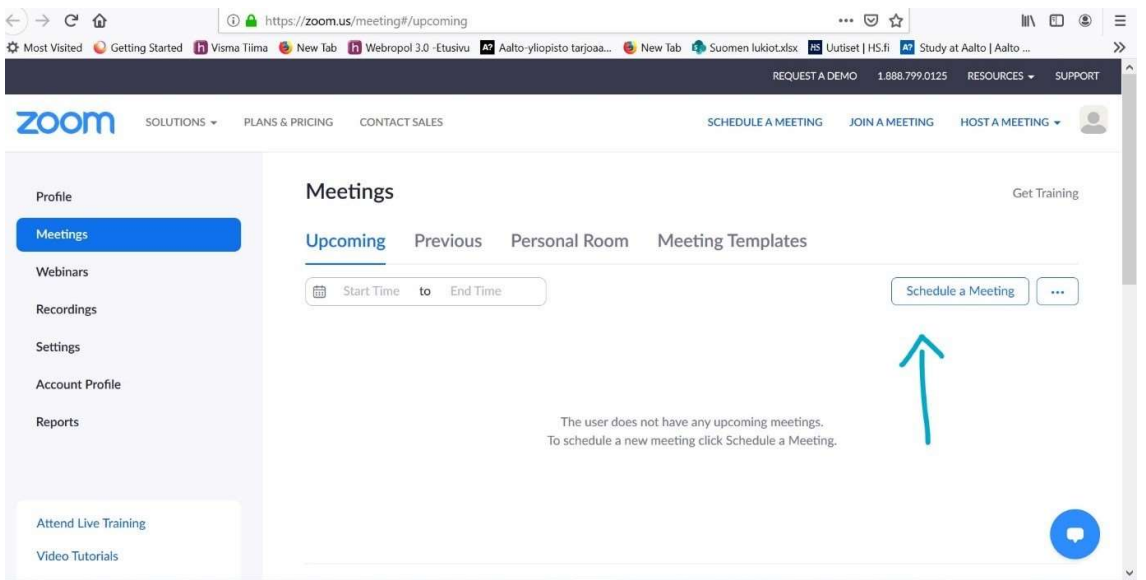

Markera ett ämne för mötet samt ge en kort beskrivning av presentationen du kommer att hålla. Fastställ också en tidpunkt för mötet, mötets varaktighet och välj den rätta tidszonen.

OBS! Det lönar sig att reservera 2 timmar i mötesrummet i Zoom för att hålla din presentation, även om det skulle ta mindre tid att göra det.

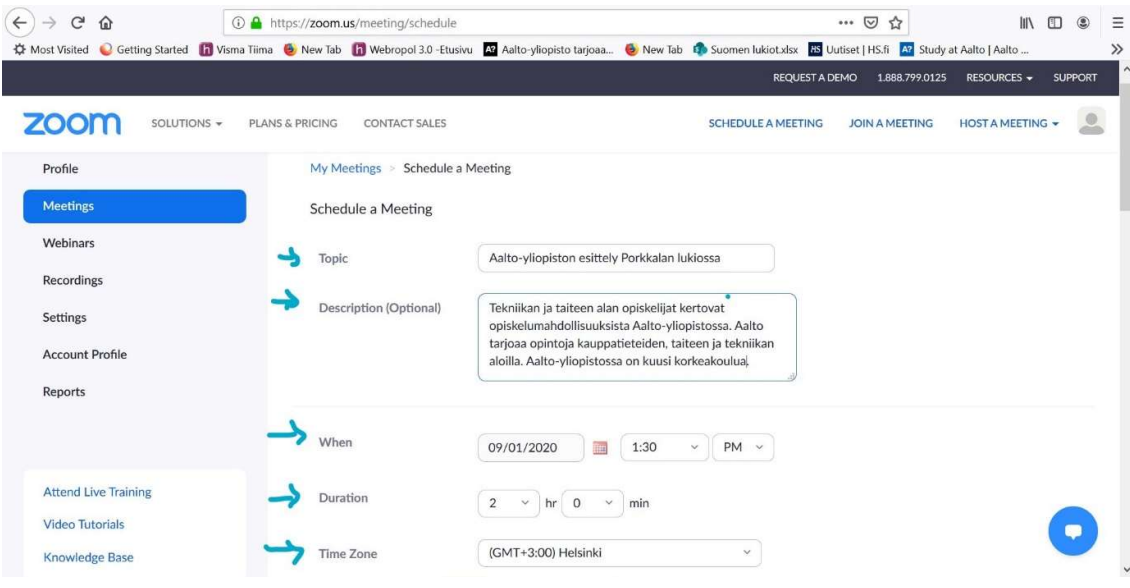

Markera sedan videoinställningarna för mötet.

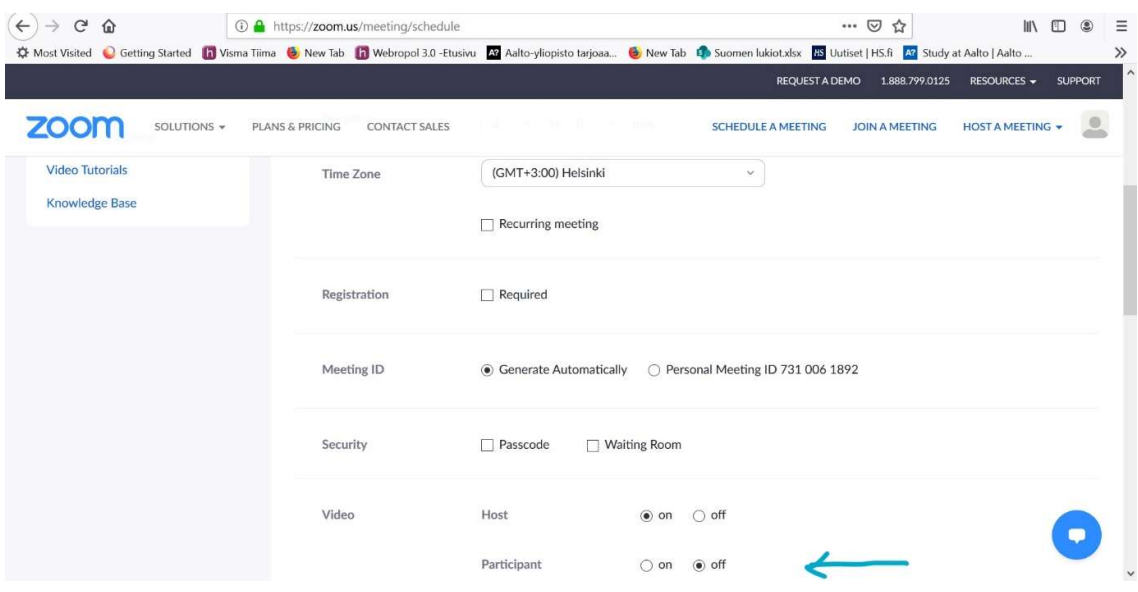

Efter det kan du ännu bestämma ljudinställningarna för mötet. Obs! Det lönar sig att tystna deltagarnas mikrofoner, när de kopplar in sig i mötet genom att välja punkten Mute participants upon entry. Ifall du håller presentationen med en annan studerande, kan du också göra hen till en annan ledare (Host) för mötet genom att skriva hens epostadress i punkten för Alternative Hosts.

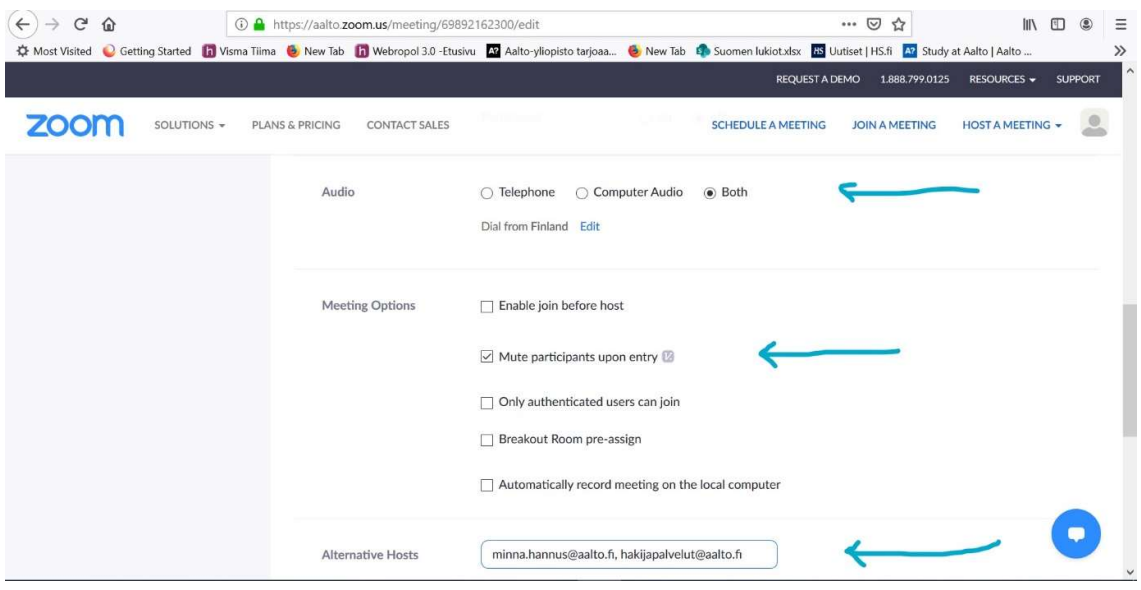

Till sist, skapa ett möte genom att trycka på Save-knappen.

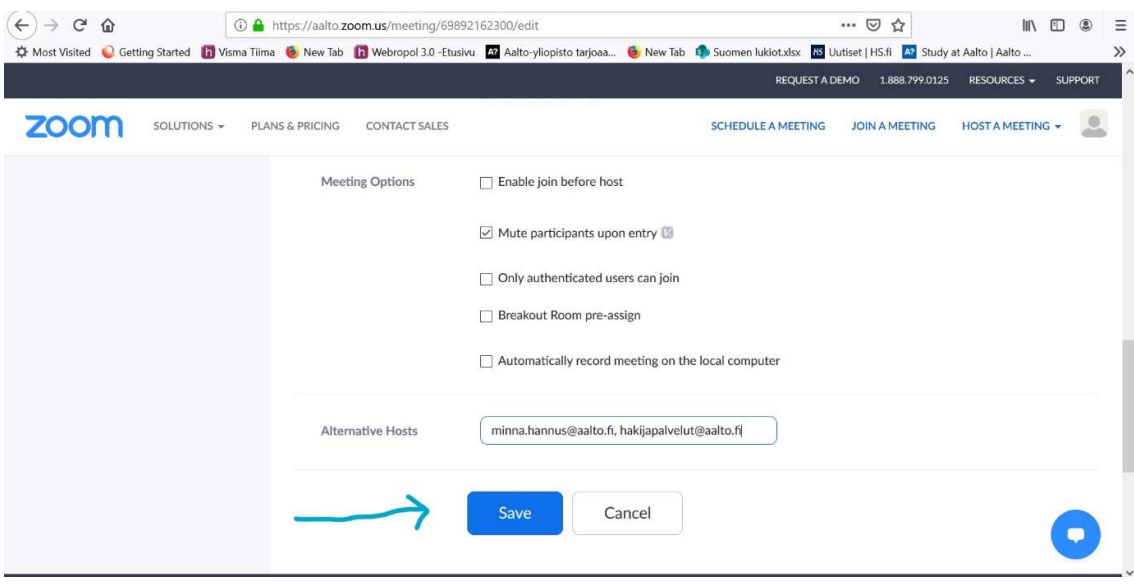

Efter du har sparat mötet, kan du hitta det i huvudmenyn under Meetings –punkten.

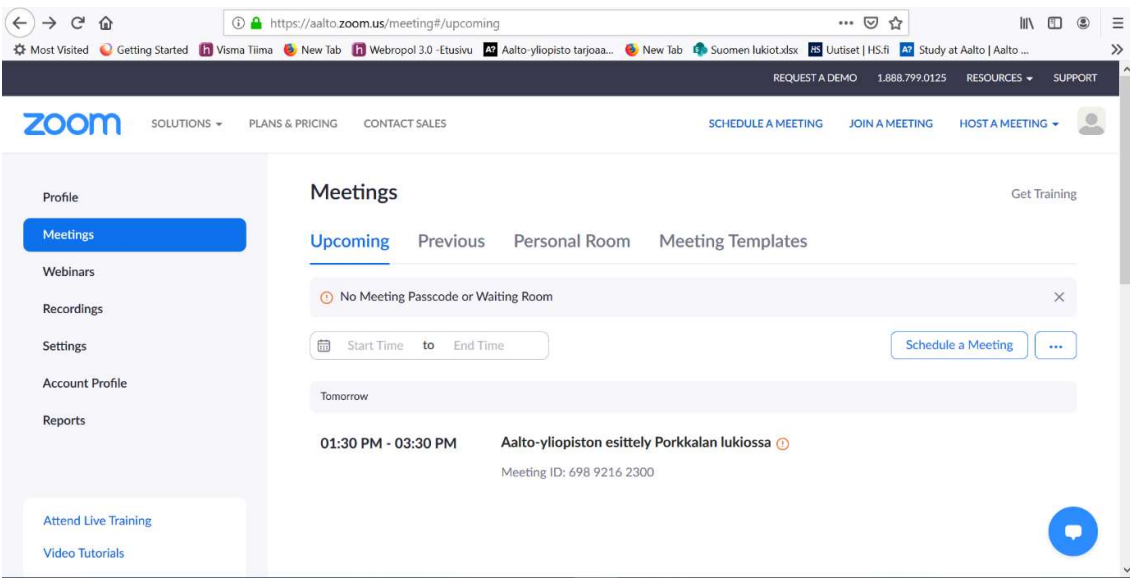

Genom att sätta markören på ett möte i listan, kan du kontrollera mötets information, börja mötet eller editera dess innehåll.

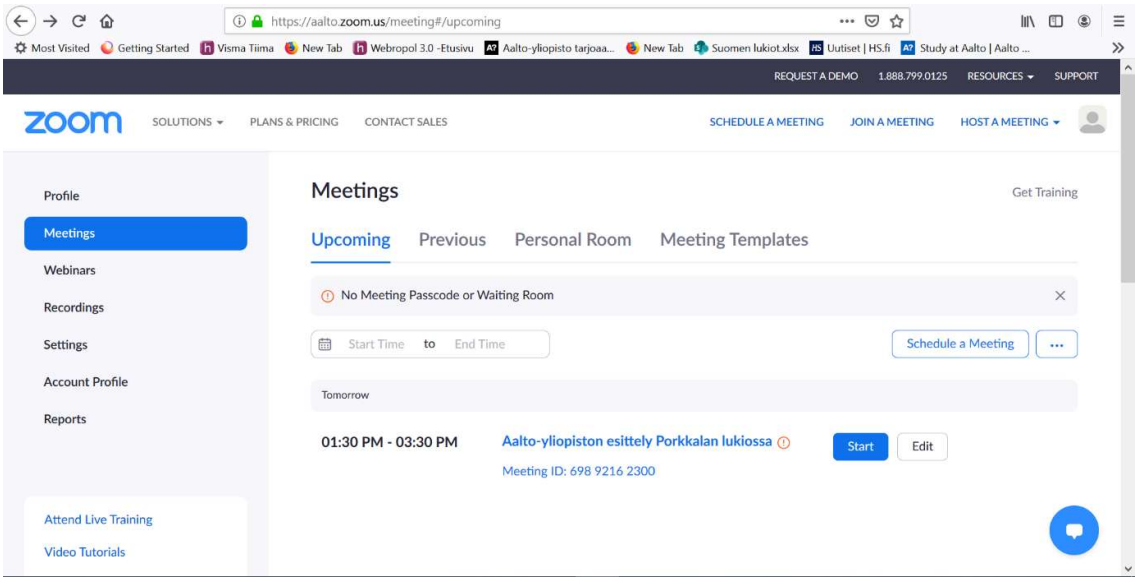

Från den här sidan kan du kopiera ANTINGEN en direkt länk till mötesrummet, som du sedan kan bifoga till ditt eget fritt formulerade mejl till läraren ELLER en Zoom-mötesinbjudan i sin helhet och skicka den via epost till läraren.

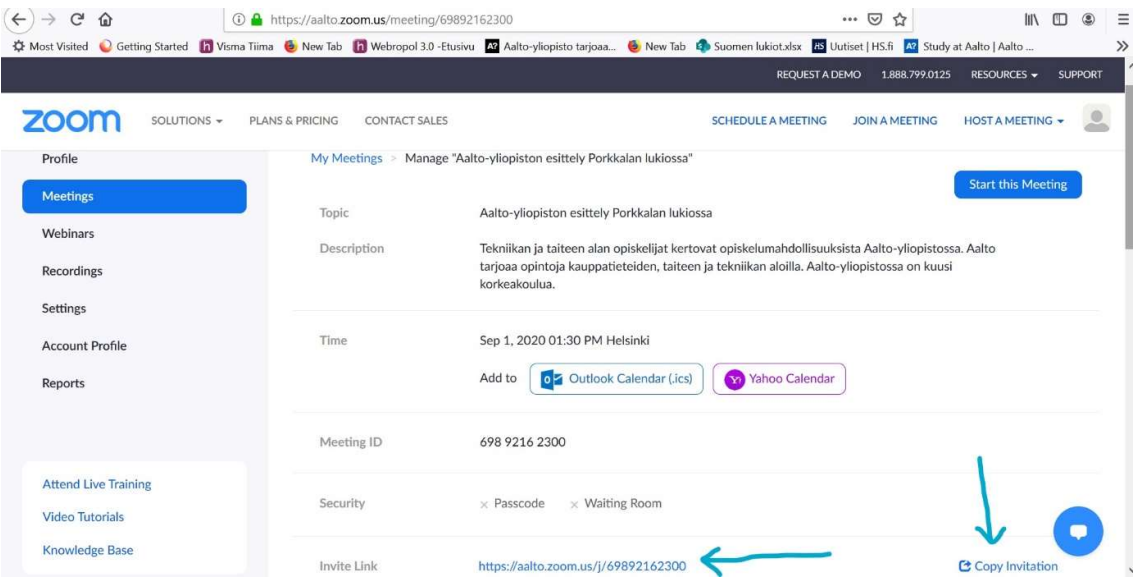

Kom ihåg att också meddela Ansökningsservicen om den bestämda tidpunkten för infon.

Obs! Dela bara PowerPoint -presentationen i Zoom, inte hela skärmen. När du håller din presentation kan du använda Presenter-vyn på följande sätt: öppna din PowerPoint-presentation och klicka på Slide show läge. Från det nedre vänstra hörnet, öppna den menyn som är längst ner i höger (tre prickar) och klicka på punkten Show Presenter View.

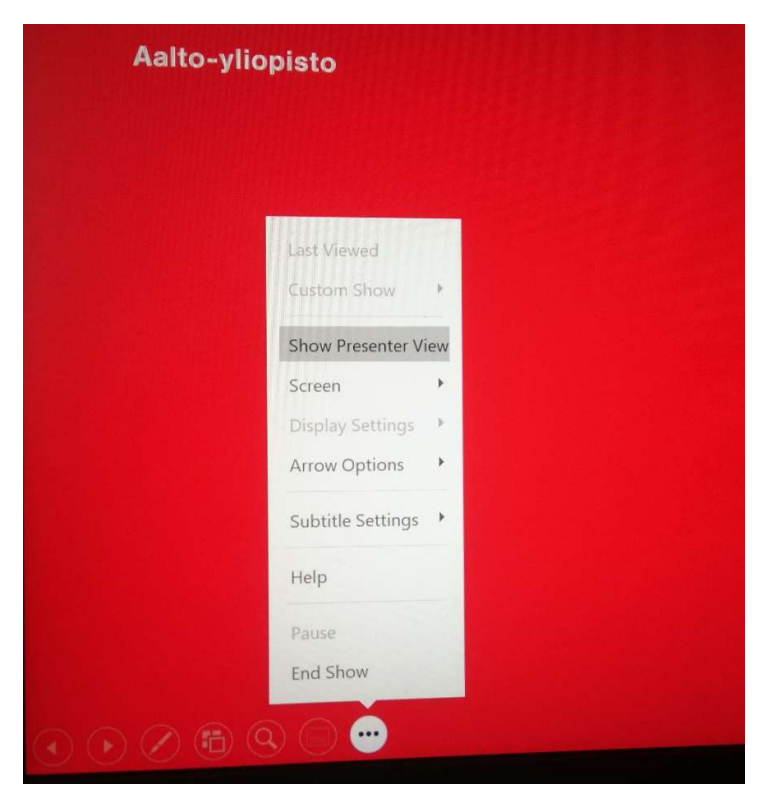

# Gör din presentation mer interaktiv

Om du vill kan du göra din presentation mer interaktiv till exempel genom att ställa några fördefinierade frågor till publiken. Du kan be publiken att skicka in sina svar och kommentarer via till exempel

- Zooms chattfunktion
- Zooms röstningsfunktion (Poll)
- "Rösta" i zoom genom att använda kameran eller reaktionsfunktionerna
- Anonym plattform, som Flinga eller Mentimeter

Det viktigaste är att interaktionen mellan dig och din publik ska kännas naturlig och flytande. Du kan hitta ytterligare anvisningar och exempelfrågor nedan.

Obs! Lägg endast till interaktiva aktiviteter i din presentation om alla lyssnare använder en enhet som gör det möjligt att delta i aktiviteterna.

## Skapa Zoom Poll-omröstningar

1. Skapa ett mötesrum i Zoom Client eller i webbläsaren.

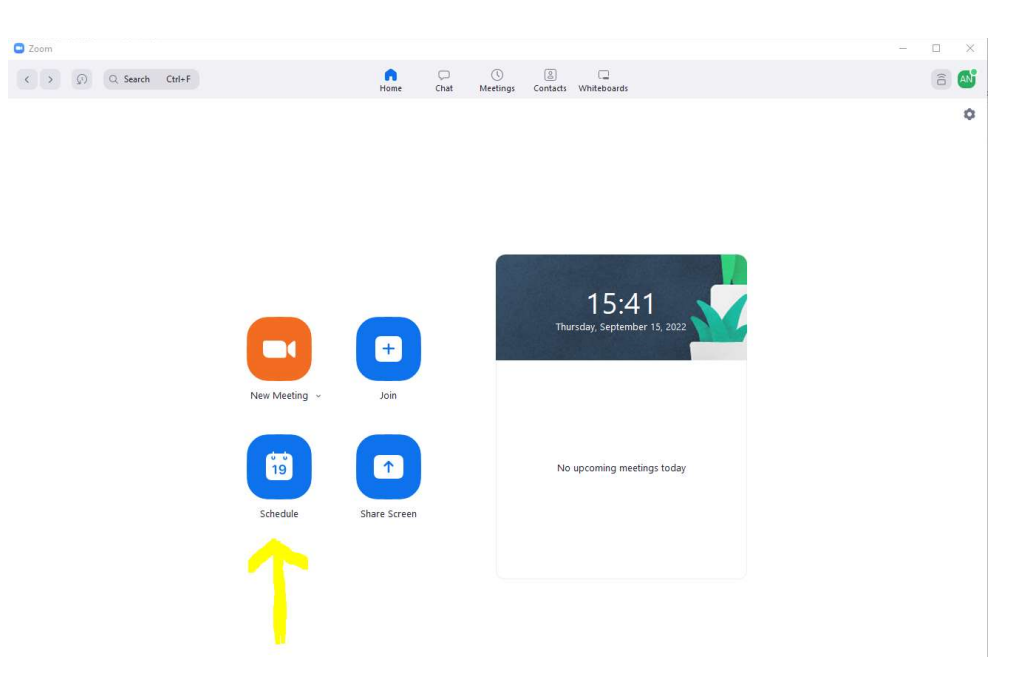

2. Logga in i Zoom i webbläsaren (även om du har skapat mötesrummet i Zoom Client: aalto.zoom.us och välj Sign in).

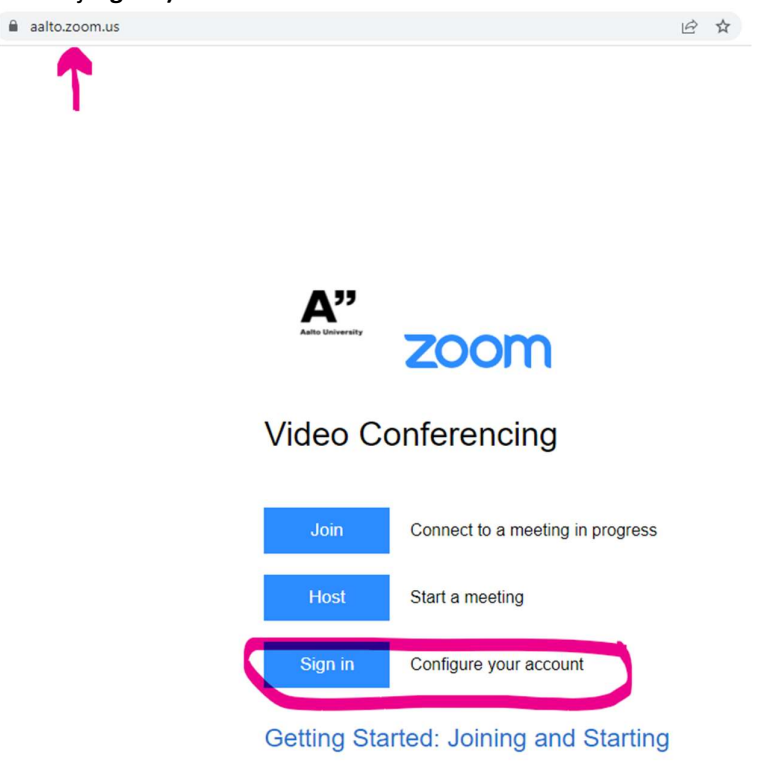

3. Välj Meetings från menyn till vänster.

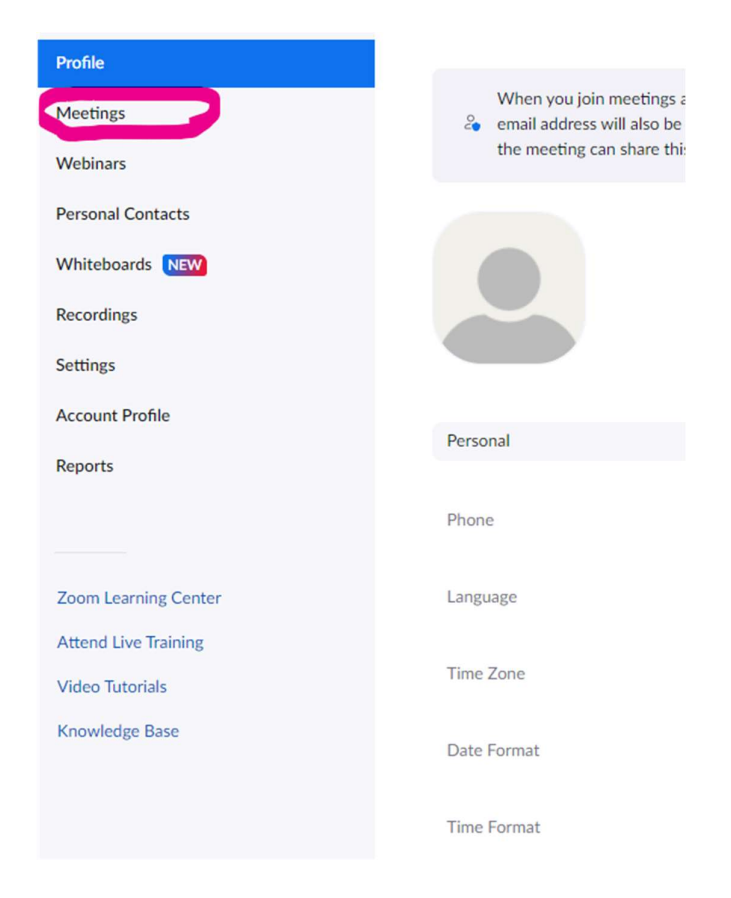

4. Välj mötet, som du vill skapa en gallup för.

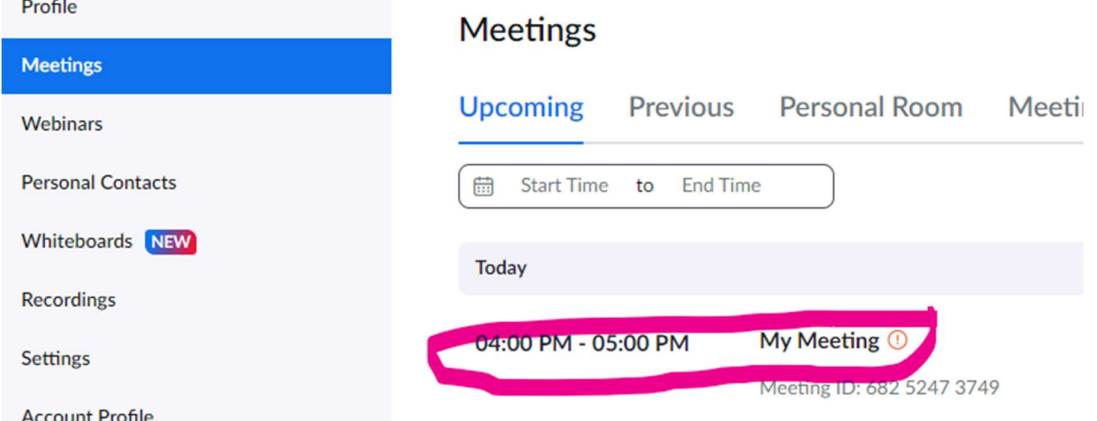

## 5. Skrolla ner till Polls / Quizzes.

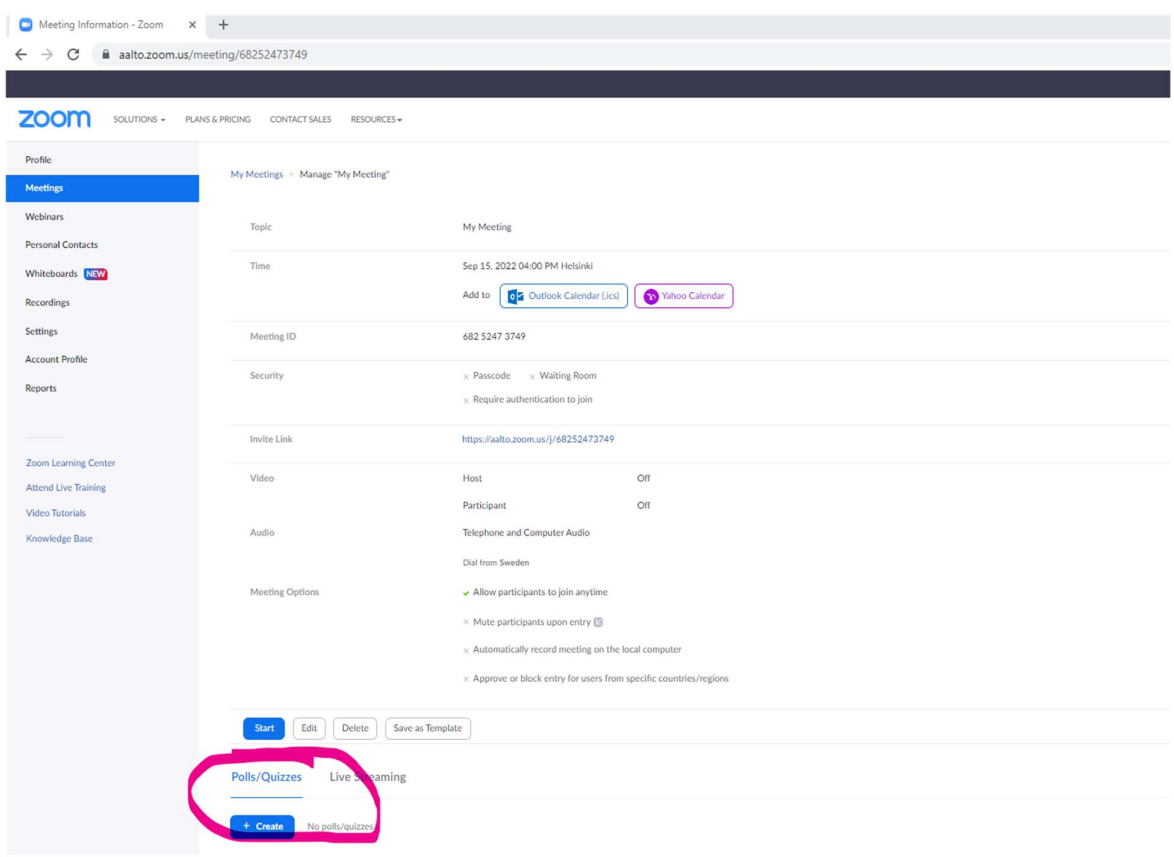

6. Skapa gallupar du vill ha.

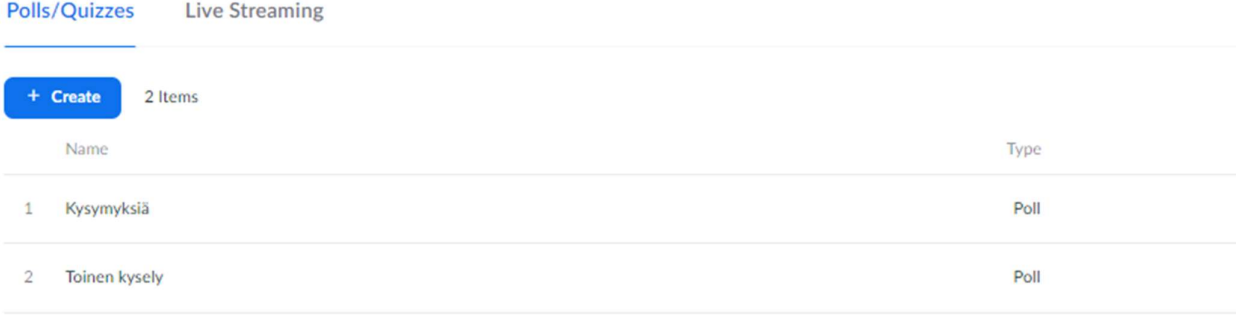

7. När du inleder et möte, du kan se gallupar (Polls) som en ikon längst ner i fönstret. Klicka på More, om du inte kan se dem. Du kan starta en gallup när som helst under mötet. När du klickar på Pollsikonen, du kan bara se den första gallupen i extrafönstret som öppnas. Du kan se andra gallupar i rullgardinsmenyn på toppen av extrafönstret.

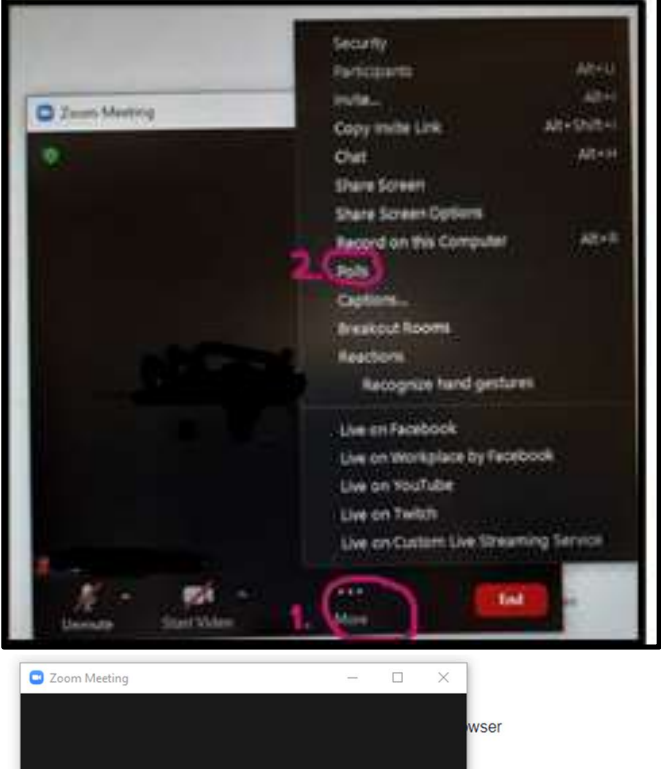

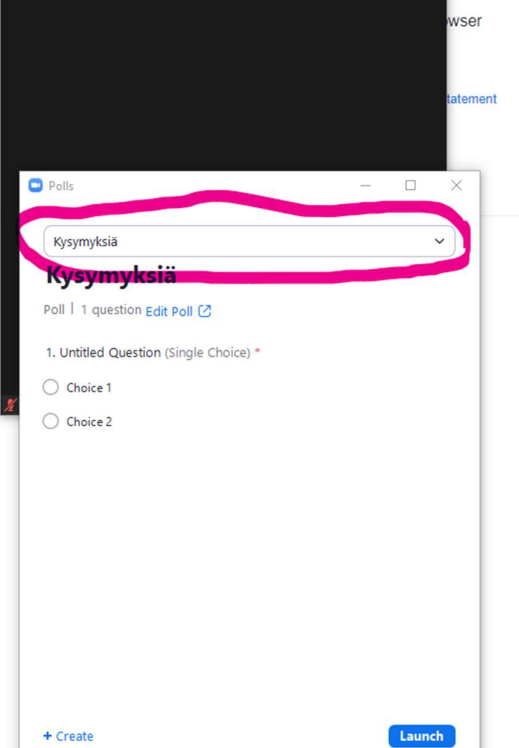

Tips: om du vill använda samma gallup vid flera möten, gör så här:

- 1. Välj Schedule a meeting
- 2. I Meeting ID, välj Personal Meeting ID (see bilden)

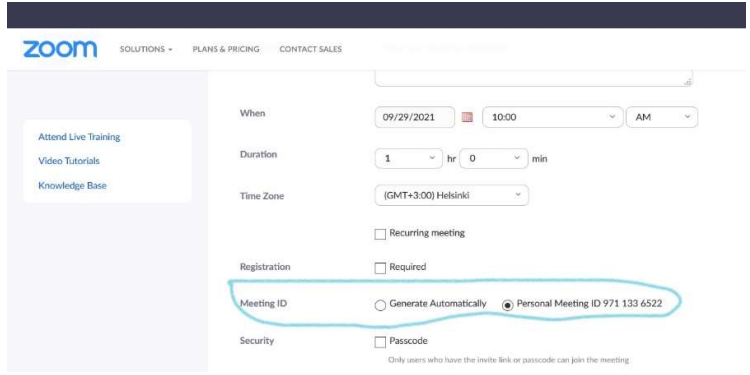

- 3. Skapa en gallup
- 4. Spara gallupen
- 5. Välj Personal Meeting ID varje gång du skapar ett möte → du kan använda gallupar som du har skapat tidigare.

#### Flinga

Flinga är en webbaserad applikation för kreativt och flexibelt grupparbete. Logga in till Flinga med dit aalto användarnamn och lösenord. Du kan använda Flinga på din dator, mobiltelefon eller tablett. Logga in till Flinga, skapa en arbetsyta och be deltagare att komma in. De kan editera arbetsytan efter de har kommit till Flinga genom en länk. Ett aalto användarnamn krävs inte.

Tilläggsuppgifter och inloggningslänk: https://wiki.aalto.fi/display/OPIT/Flinga

Instruktioner för arbetsytor i Flinga (på finska): http://www.nordtouch.fi/flinga/skriptit/

#### Mentimeter

Mentimeter används inte officiellt vid Aalto, men om du vill kan du använda den i dina presentationer. Bekanta dig med programvaran här: https://www.mentimeter.com/

# Frågor till lyssnare för at öka interaktivitet

Om du vill kan du ställa till exempel följande flervalsfrågor till din publik eller komma på dina egna frågor.

Vad väntar du på det mest i dit först studieår?

- Att flytta till en ny ort / hemifrån
- Att bli bekant med andra studerande
- Intressanta kurser
- Att vara med om studentverksamhet
- Något annat

Vad gör dig betänksam gällande ansökning till högskolan / att börja dina studier?

- Att förbereda mig till urvalsprov
- Arbetsmängd i studier
- Att flytta till en ny ort / hemifrån
- Om jag har valt det rätta området eller inte
- Något annat

Vad är det som fascinerar dig mest i dit drömområde?

- Karriär
- Lön
- Självförverkligande
- Kreativitet
- Forskningsarbete
- Att lära mig mer om saker jag är intresserad av
- Jag vet inte. Det bara verkar intressant.
- Något annat

Vad vet du om Aalto?

- Jag känner till namnet
- Jag känner till utbildningsområdena vid Aalto
- Jag vet nånting om ansökningsalternativen vid Aalto
- Jag vet mycket om Aalto och har också besökt campus

Vilket utbildningsområde vid Aalto är du mest intresserad av?

- Det tekniska området
- Det ekonomiska området
- Det konstnärliga området
- Jag vet inte

Vad önskar du att jag berättar om idag?

- Varför jag valde Aalto
- Att förbereda sig för ansökningsprocessen
- Campus
- Innehållet i studier
- Möjligheter i arbetsmarknaden